# **Structure tab**

This tab will appear in the Window menu only if the SysML plugin is installed.

The Structure browser allows you to browse for deeply nested structures of the structured classifier in your model. The node: **diameter : mm** represents the property: **diameter : mm** of the classifier: **Wheel** and also the property: **w : Wheel** is the property of the classifier: **WheelAssembly**, as shown in the image below:

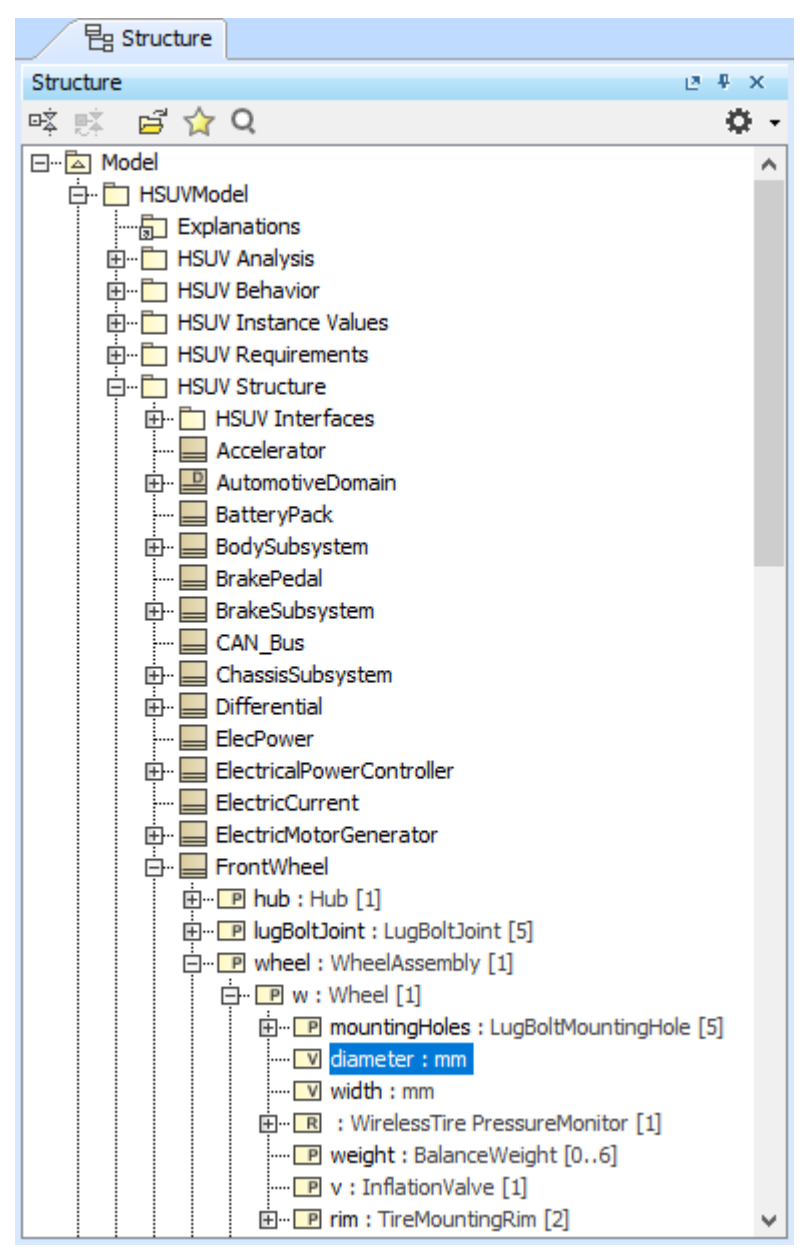

The Structure tab in the Model Browser.

#### **Opening the Structure tab**

To open the Structure tab

1. From the main menu, select **Window** > **Structure**.

The property nodes, which are shown inside the property node (the parent property node), are the properties of the classifier that type the parent property node.

In the Structure tab, you can open any selected element in a new tree.

#### To open a new tree

1. Select the element and in the Structure tab toolbar click  $\blacksquare$ .

### **Displaying Inherited Structure option**

The Structure tab can show the properties that are inherited from the generalization classifier.

To display inherited structures from the generalization classifier in the Structure tree

1. Click **THE** on the right of the Structure Browser. 2. Select the **Show Inherited Structure** option. 約 Diagrams Be Containm.. **T**e Structure Structure  $P + X$ o. 咳嗽 日公Q <sub>미</sub>리 Model  $\overline{Y}$ Filter... - Analysis **Show Auxiliary Resources E** Requirements □ Structure **Show Applied Stereotypes**  $\Box$  initial values **Nest Satisfied Requirements D**<sup>...</sup>□ Brake  $\checkmark$ **Show Inherited Structure** 中 P rotor: Rotor い 由 **D** caliper : Caliper **Show Full Types** 白· IPI pad : Pad Show Code Engineering Sets <u>.... v</u> brakeMU : Real width: diameter[metre] i..... v thickness : length [metre]  $\overline{\mathbb{B}}$   $\overline{\mathbb{B}}$  Caliper **E**- Engine ங்<sup>..</sup>⊟ нs∪v ங்<sup>...</sup> <u>—</u> Pad **E**- <u>Ear</u> Rotor

#### **Nesting Satisfied Requirements option**

The Structure Tab can also show requirements nested within elements that satisfy them.

If the relationship is contextualized, its context is considered as well. [Learn more about contextual relationships >>](https://docs.nomagic.com/display/SYSMLP2021xR2/Contextual+relationships)

To nest requirements under the satisfying elements

- 1. Click **Click** on the right of the Structure Browser.
- 2. Select the **Nest Satisfied Requirements** option.

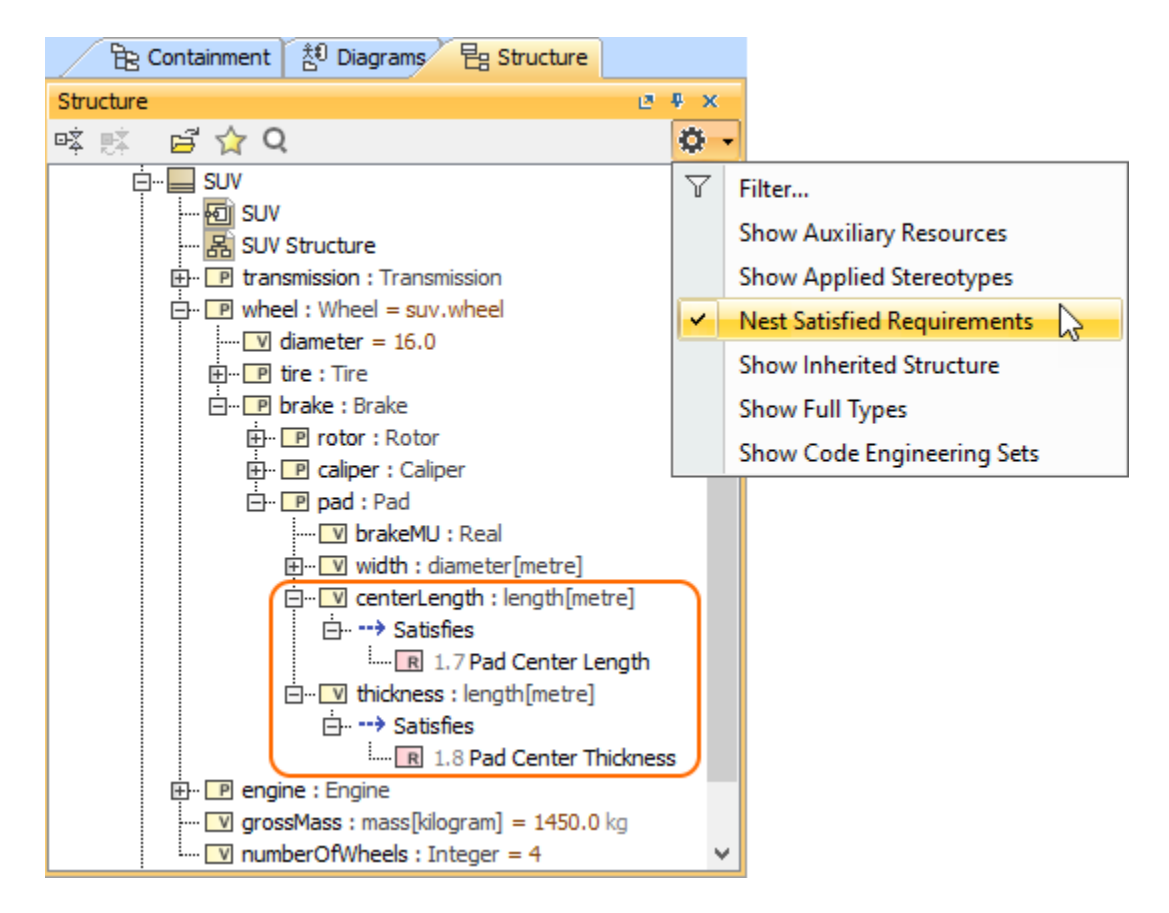

## **Structure tab toolbar**

The Structure tab toolbar contains the following buttons:

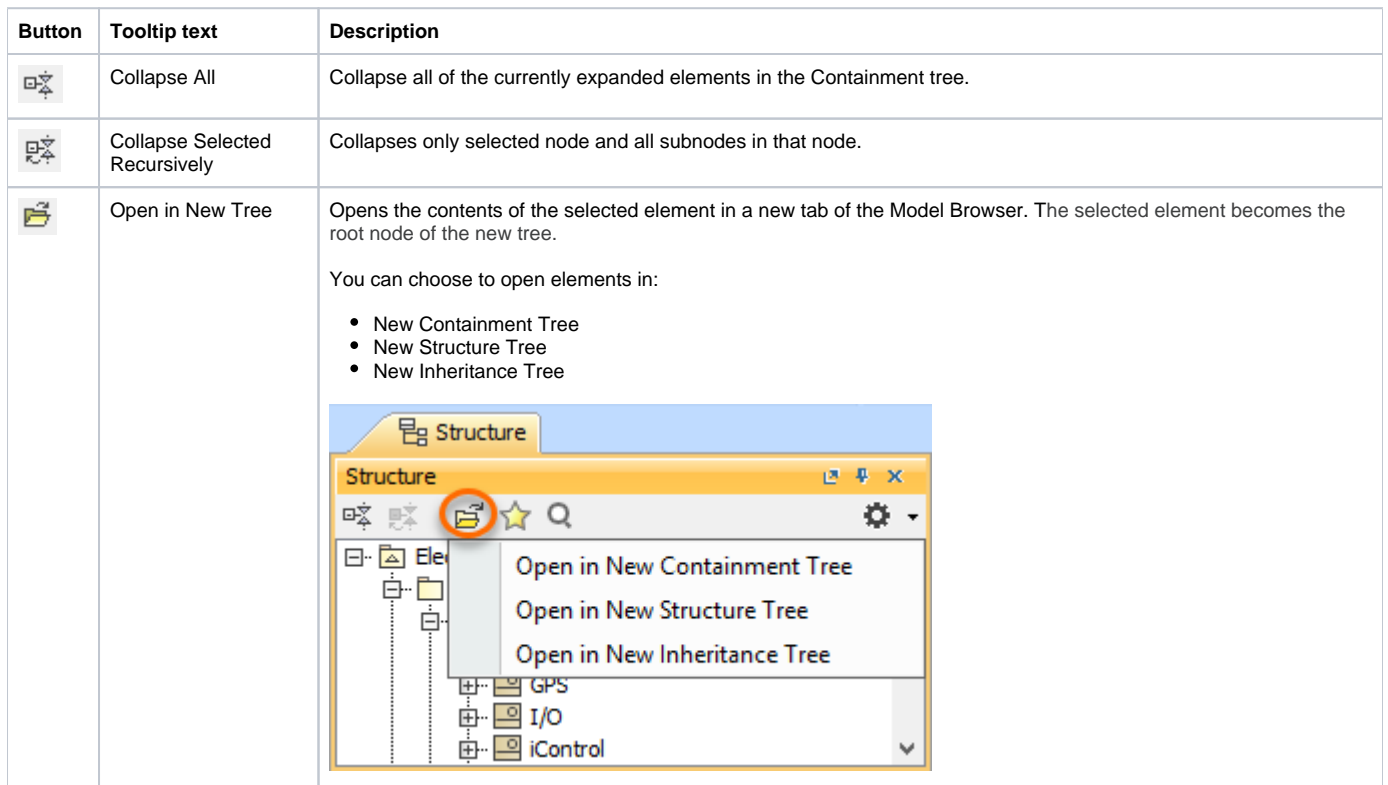

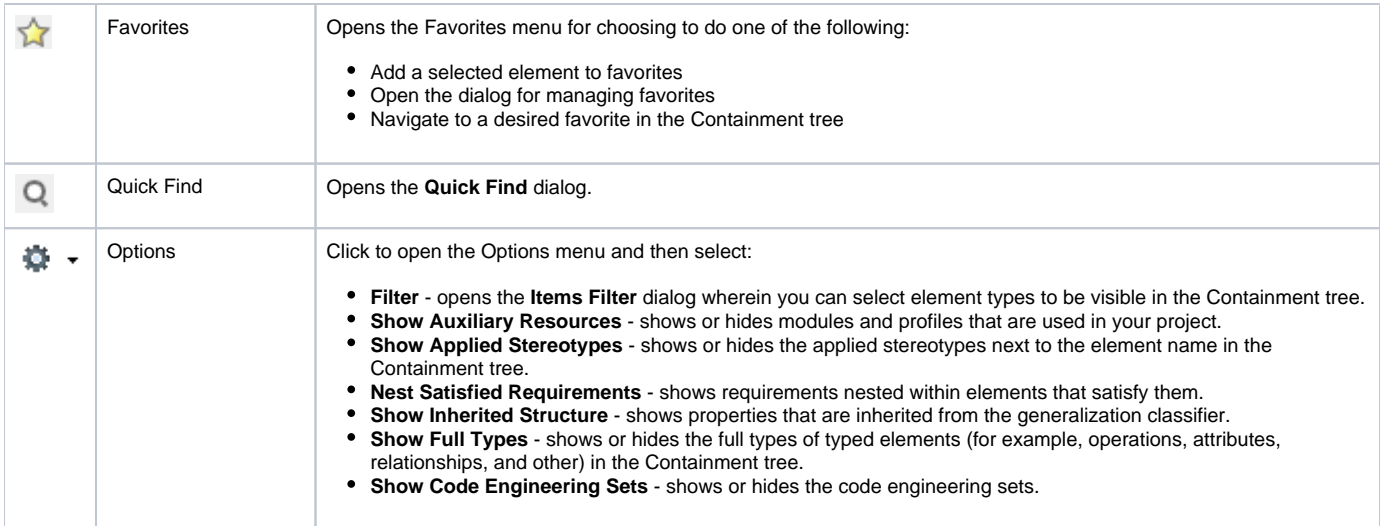

#### **Related pages**

[Model Browser](https://docs.nomagic.com/display/MD2021xR2/Model+Browser)